## **How to Add an Approval Configuration to an Approver**

- 1. On the user's menu panel go to **Common Info** menu then click **Approval Configuration**
- 2. From the search screen, select and open the approver's username
- 3. See the field mappings below:

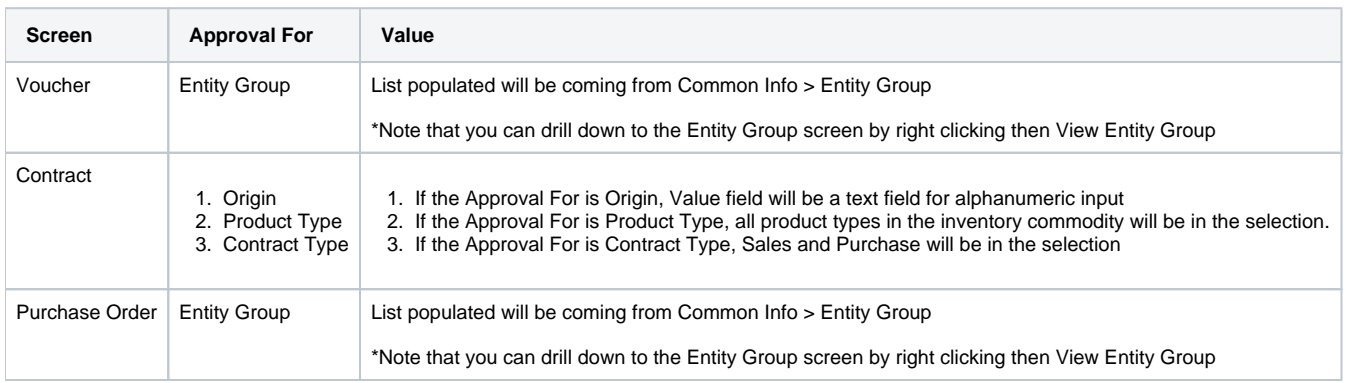

4. Save the changes. Once an approver is configured to have Approval For, they will only receive transactions based on their configuration. If a user submitted a transaction where the approver has no configuration, the approver will be skipped in the approval process.